#### L'IMPRIMANTE

L'imprimante est un outil de **transformation**

Les imprimantes sont maintenant presque toutes **TROIS EN UN** Elles impriment, elles photocopient et elles scannent .

Nous avons donc trois types de transformation

- **1)** La photocopieuse transforme l'objet mis sur la glace en **document papier**  A la limite on peut faire une image de son plafond si on laisse le capot ouvert.
- **2)** L'imprimante transforme un objet numérique (contenu dans l'ordinateur) en **document papier**
- **3)** Le scanner transforme un **document papier** (posé sur la vitre) en **document numérique** que l'on va enregistrer dans l'ordinateur

 Chez un fabricant le nombre de modèles d'imprimantes est très important , en fonction du prix il y a des fonctionnalités plus ou moins nombreuses .

Le scanner : mode d'emploi

Pour scanner il faut, après avoir mis l'ordinateur sous tension, mettre aussi le scanner sous tension et brancher le câble reliant celui-ci à l'imprimante . On a tout intérêt à avoir l'icône de son imprimante sur le bureau .

Sinon sur l'ordinateur on cherche le panneau de configuration(on peut demander à ""Cortana" de le trouver)

Dans le panneau de configuration on clique sur ""périphériques et imprimantes"" La page qui s'ouvre montre les imprimantes connectées.

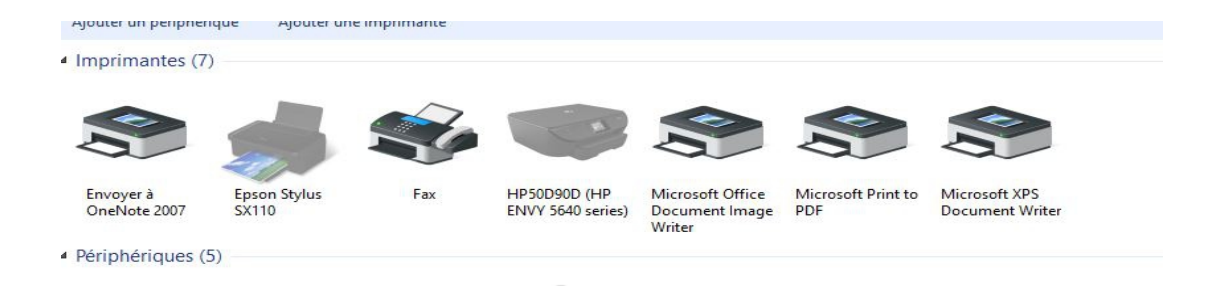

On fait un clic droit sur l'image de l'imprimante

#### Ici je choisis l'imprimante HP

On obtient une nouvelle fenêtre qui s'appelle "Nouvelle numérisation"

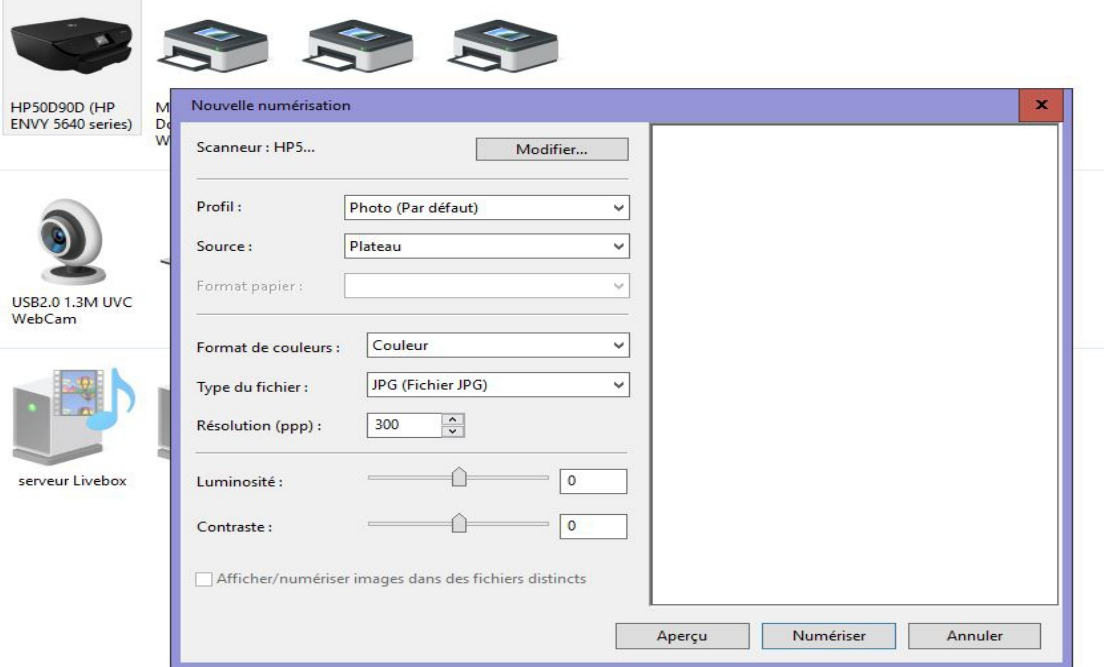

Bien sûr on a placé un document(une page de texte, une ou plusieurs photo …. sur la plaque du scanner)

- **1) Modifier :** si l'on veut brancher un autre scanner (on a vu qu'il peut y avoir plusiurs imprimantes)<br>2) **Profil** :on peut dév
- **2) Profil :**on peut développer le profil
- –
- photo (Par défaut) : le scanner va scanner **toute** la plaque (selon le modèle)
- documents : le scanner va scanner la partie de la plaque que l'on aura choisi

## **3) Format de couleurs** : on peut choisir entre

- couleur
- nuance de gris
- noir et blanc
- **4) Type du fichier** : on ne touche pas
- **5) Résolution :** plus on l'augmente plus l'image sera "lourde"
- 6) Il reste deux réglettes pour modifier la luminosité et le contraste

### EN PRATIQUE

Le document est en place

La fenêtre "Nouvelle numérisation" est ouverte

Pour un document entier(toute une page 21x27) On choisit

- Photo par défaut
- couleur
- 300 ppp (pixels par pouce)

On clique sur **Aperçu** Le scanner démarre, on peut vérifier son travail On peut alors **Numériser**

Il reste maintenant à enregistrer la numérisation

Pour un document d'une taille différente

On choisit " Document "

Par défaut le "format de couleurs" change et devient "Nuance de gris" Selon le type de documents que l'on scanne on peut modifier et revenir vers Couleur ou "noir et blanc"

Ici je reviens vers Couleur

- Documents
- Couleur
- 300 ppp

On clique sur **Aperçu**

Le scanner démarre, on ajuste la zone à scanner à la taille du document à scanner en cliquant sur un coin du document à scanner ; une croix apparaît, en la déplaçant on fait la sélection

On peut **Numériser**

Il reste à enregistrer

# ENREGISTREMENT

Lorsque la numérisation est terminée, une nouvelle fenêtre s'ouvre

L'enregistrement s'appelle ici "Importation"

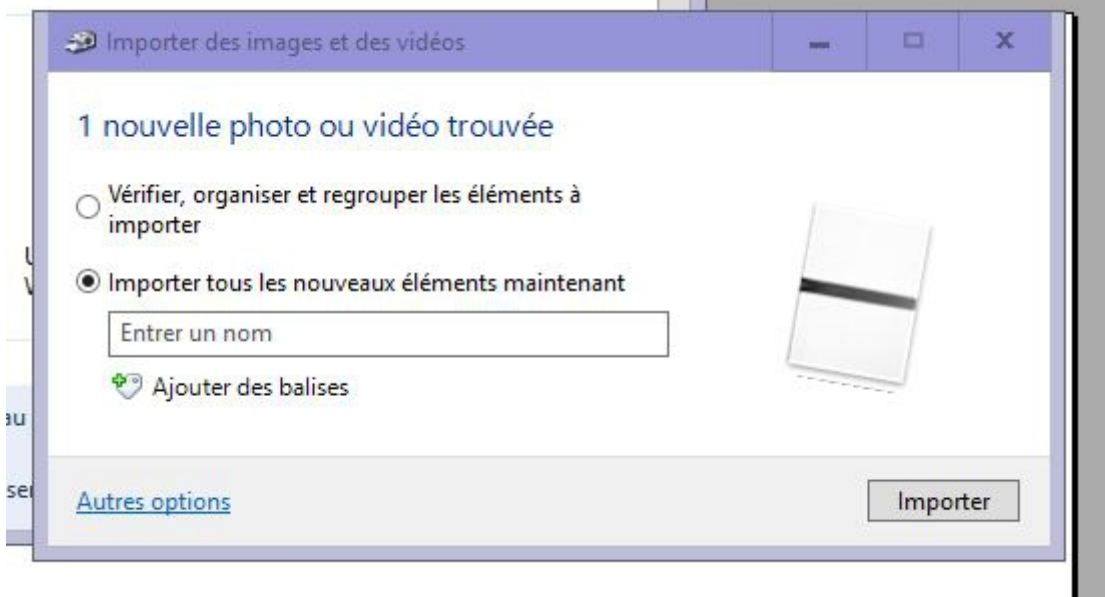

On vérifie que l'on est bien sur "Importer tous les nouveaux......" Il faut donner un nom à l'image que l'on vient de créer dans la zone "Entrer un nom" Et maintenant il suffit de cliquer sur "Importer"

L'importation se fait dans un dossier prédéterminé par la machine, en général "Images"

Il est possible de changer cette destination en cliquant sur "Autres options", en bas et à gauche de la fenêtre .

On obtient une nouvelle fenêtre

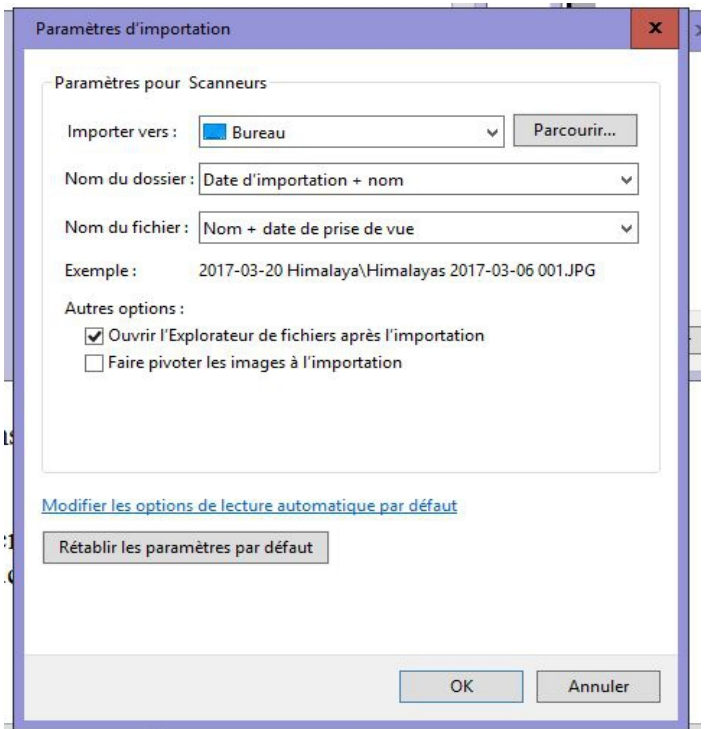

On change "l'importation vers"

Dans ce cas l'importation se fera sur le "bureau"

Pour changer la destination, on clique sur "Parcourir" pour sélectionner l'endroit où se fera l'importation

On termine par OK